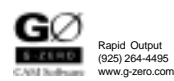

## G-ZERO MILL Version 4.1

Quick Reference Card

## 1) Point **File Management** <sup>2</sup> 2) Radius **EFILE | Open** Open an existing source file, *OR* start a new source file File | Save Save current source file<br>File | Save As Create new source file w  $-3$ ) Line Create new source file with same (COPY), rotated (ROTATE\*),  $\uparrow$  4) Comp or mirrored (MIRROR\*) data. *[ \* 26)UnEdit after rotate and mirror]* 5) Uncomp File | Backup Backup current file (to floppy disk)  $\pm$  6) Tool File | Merge Sources Combine 2 or more source files File | Export Macro Create macro file (.u) with selected source line codes **←** 7) Mill File | Print Print current source file directly to default printer 8) Drill&Tap  $\equiv$  Edit | Purge Permanently remove deleted lines  $\&$  Resequence source lines **29** 9) Rect 10) Round **Shortcuts Function Keys** 11) Boltcrc  $Ctrl+M$  mm  $O$  in  $(\Box$  Metric) **Co** F1 Help  $Ctrl+M$  in  $O$  mm (' Metric) **12)** Grid F2 Redraw Part (Viewport) Ctrl+T Triangle (Mainwin Calculator) F3 Redraw Tool (Viewport)  $\frac{1}{2}$  13) Copy **Ctrl+F** Edit | Find 14) Stock F4 Redraw Slinky (Viewport) Ctrl+S Edit | Find Next <sup>4</sup> 15) Repeat F5 Redraw Iso (Viewport) F6 Redraw Solid (Viewport) **16** Rotate **Input Math Calculation** F7 Show/Hide Viewport **17** Mat'l 1st priority: R Examples: F8 Sketch <sup>19</sup>) Redraw  $5+6/2 = 5+3 = 8$ 2nd priority: fl Ł F9 CAD / UnCAD 20) Post 3rd priority:  $\frac{1}{2}$  # P  $(5+6)/2 = 11/2 = 5.5$ F11 Mouse Rough **21**) Print *Note: Different in version 3.x* 4th priority: Ž ! **F12 Post Process** Degree to Decimal: 35°10'30" O type 35.1030  $\frac{1}{2}$  22) Alter  $23)$  Insert **Editing 24)** Delete Click value - Type **Click value** - Type **Click value** - Type **Click** value typed  $\rightarrow$  25) Move Click value - Right click value  $\qquad 0$  Changes sign (+ or -) of value Alt+Click POINT 
and the Converts to RADIUS type2 **26)** UnEdit Alt+Click RADIUS type2 0 Converts to POINT 27) Basic Alt+Click RADIUS type0 0 Converts to RADIUS type1 **29**) Rough Alt+Click LINE unknown angle O Converts to LINE known angle  $\frac{1}{2}$  30) Shift **Viewport 4** 31) Station **ALCO** Ctrl+I Zoom In (Viewport) **32**) Scale **F** Front view **Ctrl+O** Zoom Out (Viewport) **21 33) Z move T** Top view **C** Ctrl+P Zoom Previous (Viewport) 34) Curfit Isometric view Ctrl+R Refresh (Viewport)  $0.69$ **35**) Letter  $0.05$ Rotate view **Print View** Print View *(Portrait or Landscape: depends on shape of viewport)* **Fa** 36) Multiply  $0.51$ Single step (space bar) Copy to Clipboard **137)** Fourth Move viewport **SnapShot** - make graphical thumbnail **38) +View** Dock viewport *(works with G-ZERO WinLauncher incremental search)* Right click | System... Show Toolbar  $39$ ) +Tilt Show Title *(undocked)*  $40$ ) +Trim Drag edge(s) of viewport... Full Screen *(undocked)* Resize viewportSizeable Screen *(undocked)*

## **Tool Type** (in TOOL comment only)**: %#TL** (length)**, %#TT** (taper)**, %#TA** (angle)

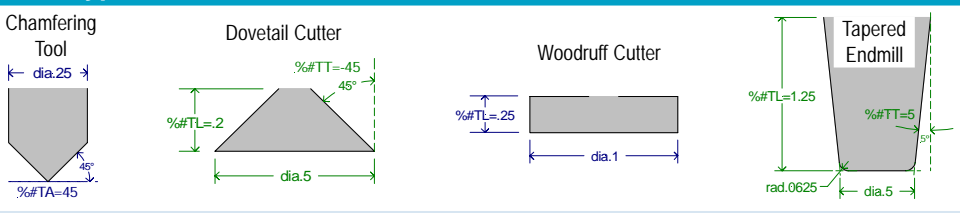

Example: TOOL 4 dia.5 flutes4 type1=CARBIDE MILL rad.0625 \*\*\* %#TL=1.25 %#TT=5 REST OF COMMENT

## **CAD Reader - G-ZERO CAD Import Interface**  F<sub>9</sub>

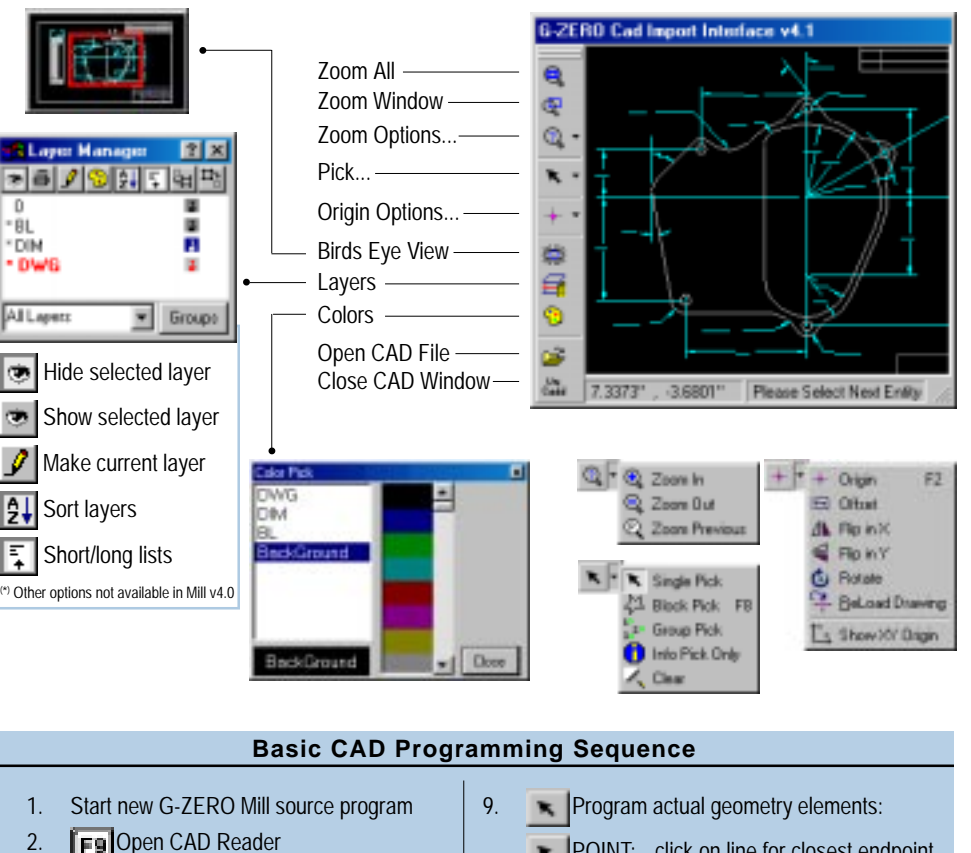

- 3. Open DXF, DWG, VCD, or GCD file
- 4.  $\mathbf{r}$  or  $\mathbf{r}$  to set new origin
- 5. **Zoom to enlarge whenever needed**
- 6. **Id 17 Mars Select Material**
- **T**<sup>8</sup> **Select Tool**
- 8. **all 7.1 Million or B.** 81 Drill&Top Select what you are going to do with the tool
- **POINT:** click on line for closest endpoint click on arc for center of arc
	- click on circle for center of circle
- **RADIUS:** click on circle for radius of circle click on arc for radius of arc
- CONTOUR: F8 Block Pick -- Pick 1st, 2nd, and last element (defaults climb cut)
- 10. Repeat steps 7 through 9 as needed
- 11. **or Fa** Close CAD Reader

020418 v4.1.000